## Confluence 페이지 복사

이 문서는 페이지 복사 가이드를 공유하기 위해 작성되었다.

[Confluence 페이지 복사](#page-0-0) [페이지 복사](#page-0-1) [페이지 복사할 때 포함 되는 항목](#page-1-0)

## <span id="page-0-0"></span>Confluence 페이지 복사

## <span id="page-0-1"></span>페이지 복사

1.복사할 페이지에 접속하여 우측 상단 "•••"버튼에서 복사 버튼을 클릭한다.

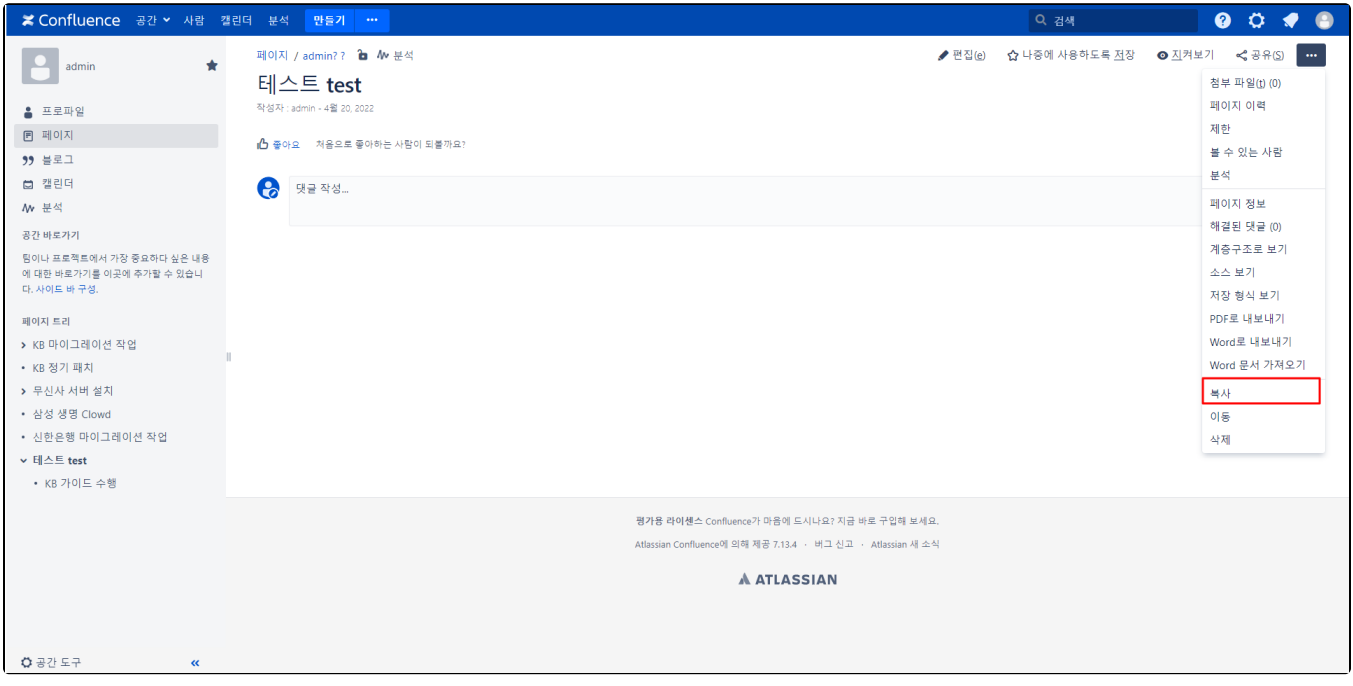

2. 페이지 복사 창이 나타나면 상위페이지를 선택 후 복사 버튼을 클릭한다.

첨부파일 및 이미지 포함

하위 페이지

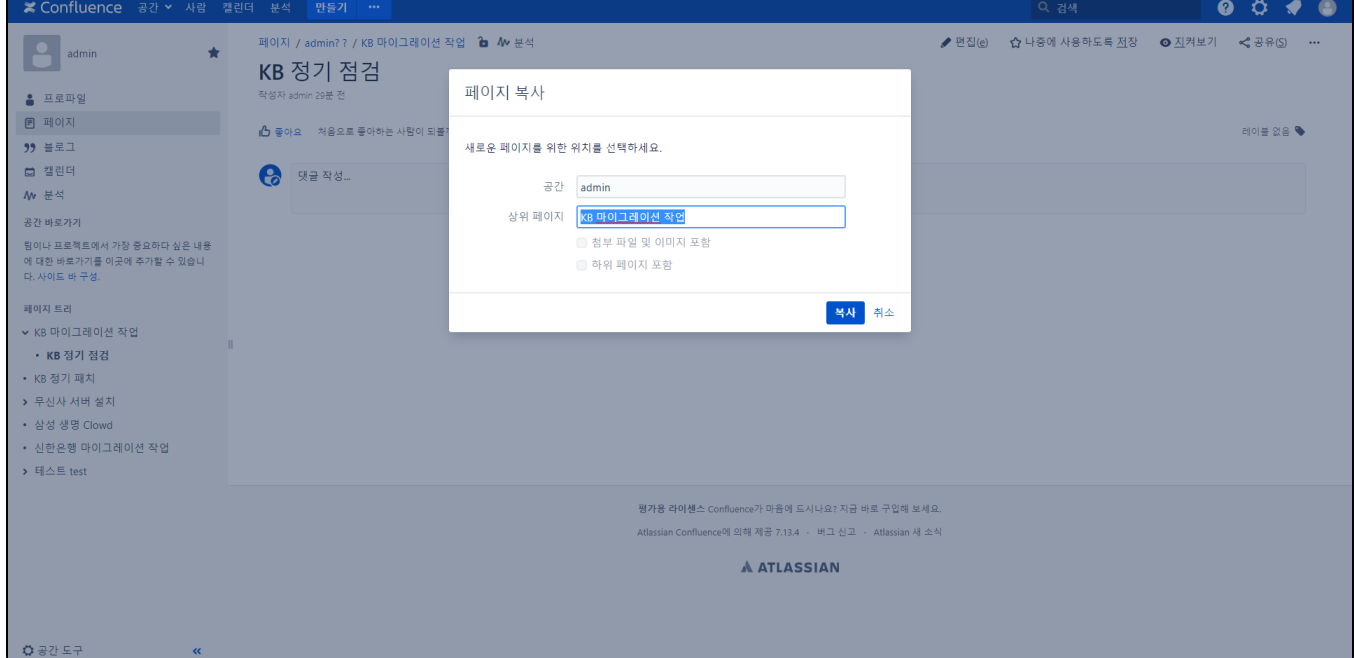

## <span id="page-1-0"></span>페이지 복사할 때 포함 되는 항목

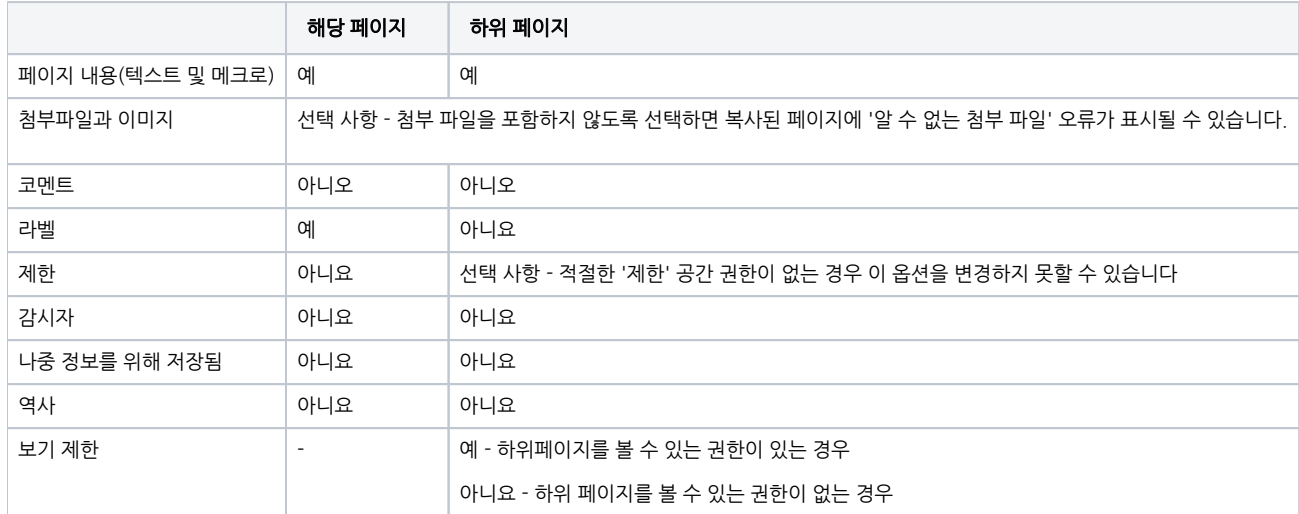